# **Uživatelská příručka k uzavírání dohod o pracích konaných mimo pracovní poměr a ke zpracování souvisejících výkazů**

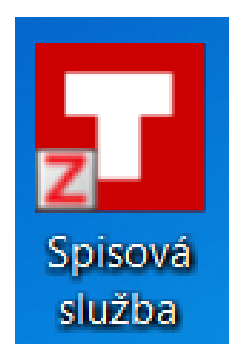

**Univerzita Karlova, Právnická fakulta 2019**

## **Uživatelská příručka k uzavírání dohod o pracích konaných mimo pracovní poměr a ke zpracování souvisejících výkazů**

**Dohody** na rok 2019 se uzavírají od počátku ledna na nových formulářích s označením roku 2019, které jsou vyvěšeny v dokumentech zaměstnaneckého oddělení ve veřejné části internetových stránek fakulty, jako formulář v aplikaci elektronické spisové služby a na sdíleném disku V.

**Výkazy** budou zpracovávány na elektronických formulářích vyvěšených v dokumentech zaměstnaneckého oddělení ve veřejné části internetových stránek fakulty a na sdíleném disku V.

**Příprava dohod** bude probíhat na příslušných pracovištích (katedry, ústavy, centra, referát pro další vzdělávání právníků – JURIDIKUM, oddělení pro zahraniční záležitosti apod.) **prostřednictvím elektronické spisové služby**.

Související **výkazy** zpracuje standardním způsobem **mimo elektronickou spisovou službu** to pracoviště nebo oddělení, pro které byla konkrétní činnost vykonána.

Tato uživatelská příručka slouží ke sjednocení postupů při uzavírání dohod a zpracování výkazů jak v listinné, tak i v elektronické podobě.

# **A. Dohody**

1) Na disku V: v adresáři **V:\OZ - DOHODY A VÝKAZY** naleznete všechny potřebné formuláře a informace pro uzavření dohod (obr. 1 a obr. 2).

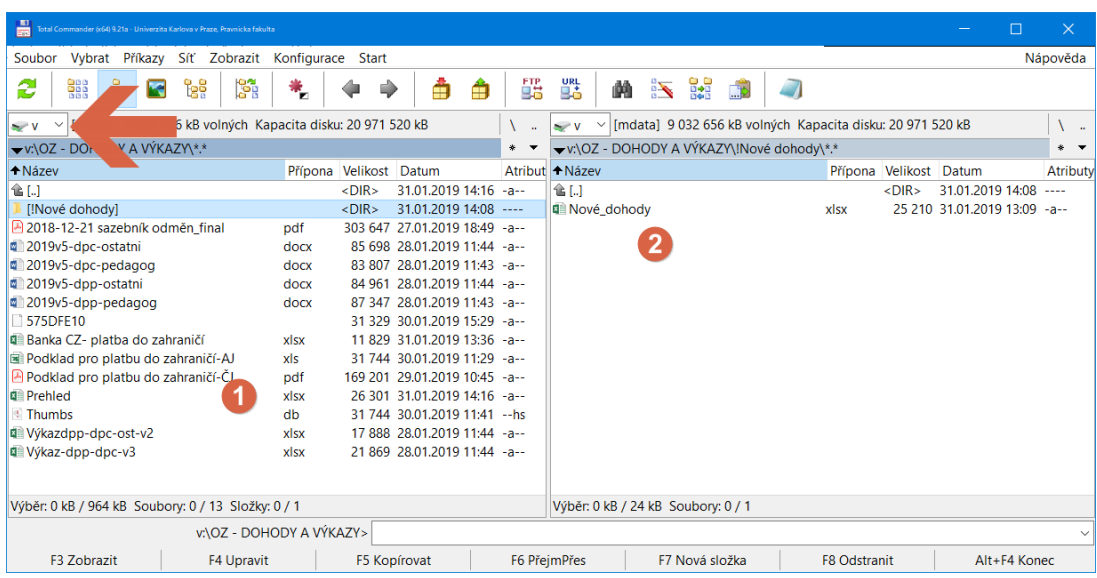

### Obr. 1 Umístění souborů v TotalCommander:

#### Obr. 2 Umístění souborů v Průzkumníku Windows:

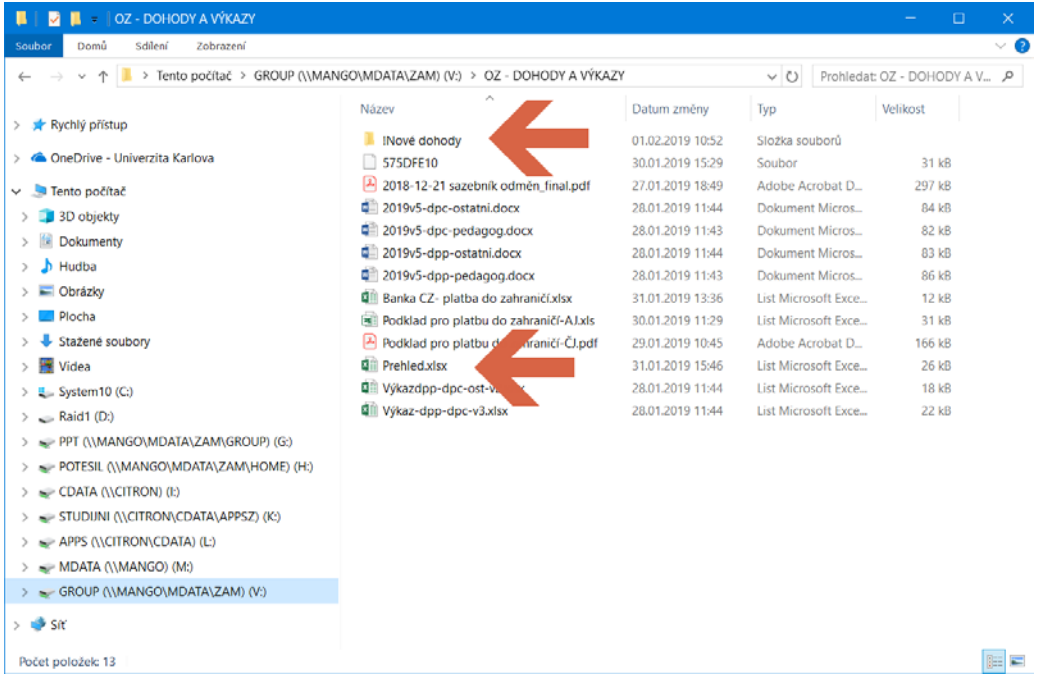

2) Nejprve je nutné se při uzavírání dohody podívat na obsah souboru s názvem **Přehled.xlsx** (v TotalCommanderu obr. 1 označeno kulatým razítkem č. 1, v Průzkumníku obr. 2 označeno spodní šipkou), který obsahuje seznam aktuálně uzavřených a platných dohod. Pokud danou osobu v souboru **Přehled.xlsx** (obr. 3) naleznete a není-li její počet hodin vyčerpán, nemusíte dohodu

uzavírat. V tomto případě jako č. smlouvy na pracovní výkaz použijete údaj ze sloupce E "Č. smlouvy-podatelna". To, že příslušný pracovník již vyčerpal všechny hodiny podle dohody, zjistíte tak, že řádek s jeho jménem je zvýrazněn červenou barvou.

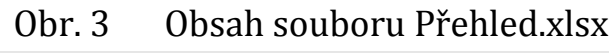

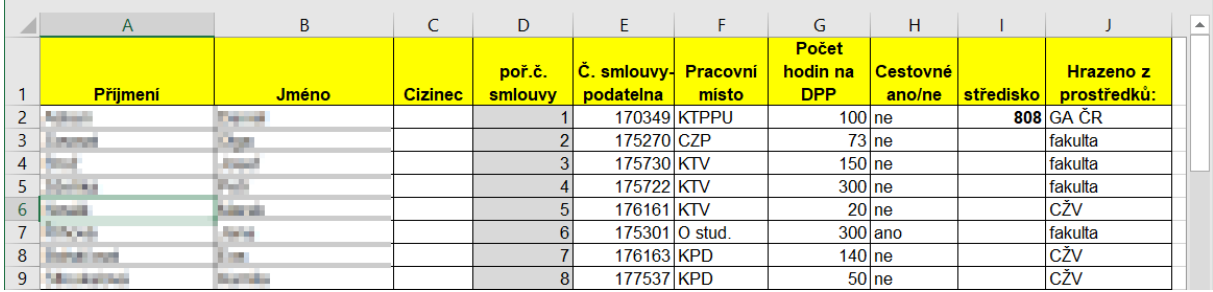

3) Pokud jste nenalezli jméno pracovníka, s nímž hodláte uzavřít dohodu, v tabulce "Přehled.xlsx" (obr. 3), otevřete si opět adresář **V:\OZ - DOHODY A VÝKAZY\!Nové dohody,** v něm si otevřete soubor s názvem "**Nové\_dohody.xlsx**" (v TotalCommanderu obr. 1 označeno kulatým razítkem č. 2, v Průzkumníku obr. 2 označeno horní šipkou).

Tento soubor (obr. 4) obsahuje jména osob, s nimiž se aktuálně sjednávají dohody na různých pracovištích, které ještě neprošly celým procesem. Pokud jméno osoby, s níž hodláte uzavřít dohodu, v tabulce "Nové dohody.xlsx" (obr. 4) nenajdete, v prvním prázdném řádku vyplňte označené sloupce A - D. Tabulku zavřete a pokračujte v procesu uzavření příslušné dohody.

Obr. 4 Obsah souboru !Nové dohody.xlsx

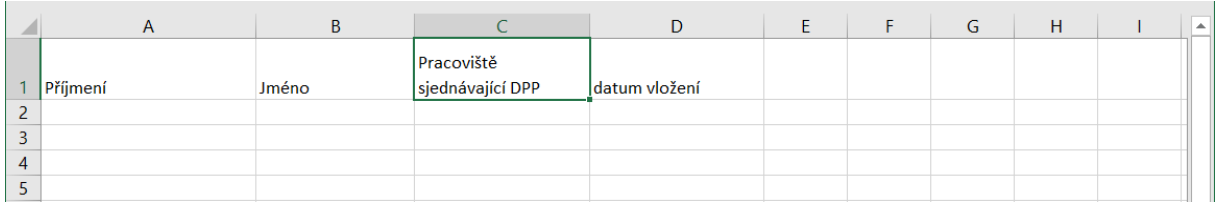

4) Dohody typu DPP a DPČ jsou úřední dokumenty, jež musí být zaevidovány v elektronickém systému spisové služby (dále jen ESS) na adrese [https://essuk.is.cuni.cz.](https://essuk.is.cuni.cz/) Po přihlášení do systému vstupte do elektronické evidence dokumentů a zvolte "vložit odchozí" viz šipka obr. 5.

#### Obr. 5 ESS – zaevidování dokumentu

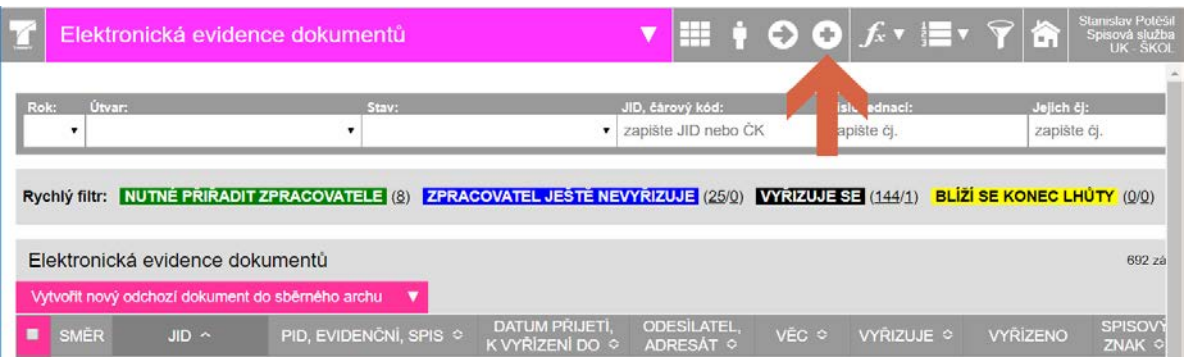

5) Dále postupujte podle obr. 6: zvolte agendu "**OZ – DPP, DPČ**" a druh dokumentu. Předvším je třeba, abyste se pokusili vyhledat příslušnou osobu v personálním systému WhoIs. Vyplňte jméno a příjmení včetně háčků a čárek a stiskněte tlačítko "**Hledat ve WhoIs**" - viz šikmá šipka.

#### Obr. 6 ESS – vyplnění formuláře/1. fáze pomocí **WhoIs** a **Adresáta**

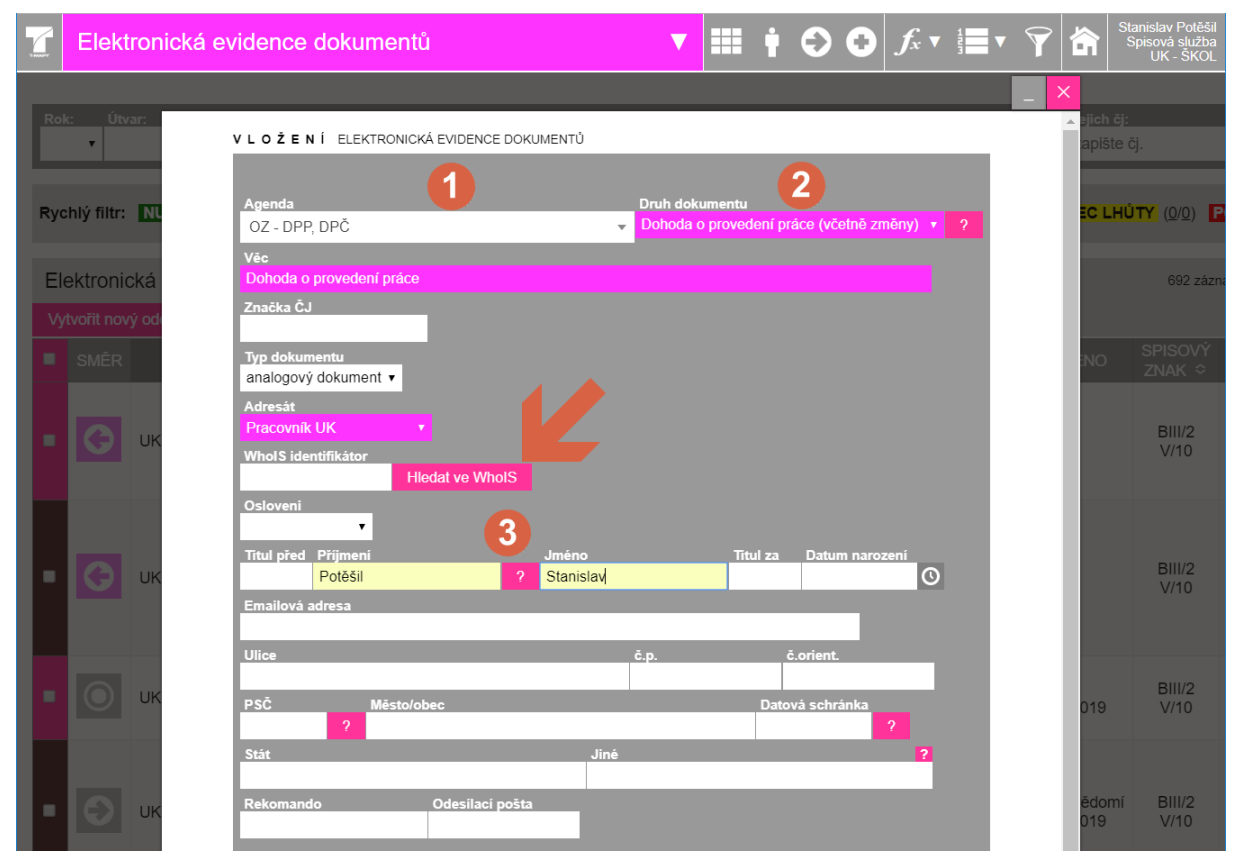

6) V sekci WHoIS obr. 7 – "Osoby z mého pracoviště" – označte příslušný řádek se jménem příslušné osoby. Pokud má tato osoba ve WhoIs více záznamů, označte prosím záznam s nejaktuálnějším datem. Poté klikněte na tlačítko "Další".

Obr. 7 ESS – sekce WHoIS

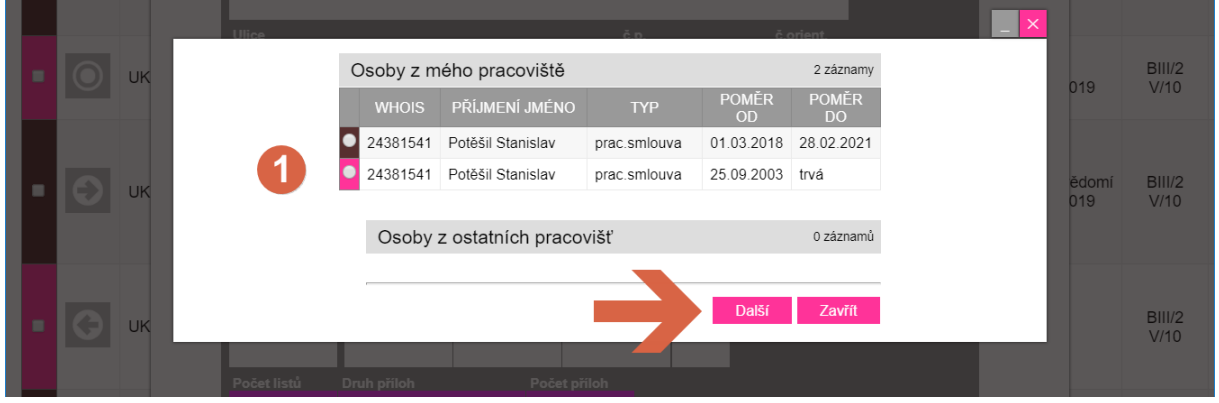

7) Potřebné údaje se načtou do formuláře v ESS obr. 8 a dále pokračujte stisknutím tlačítka "Uložit".

Pokud se osoba nenachází ve WhoIs, klikněte na tlačítko "Další" a přejděte k bodu 8).

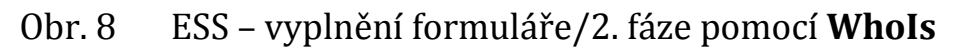

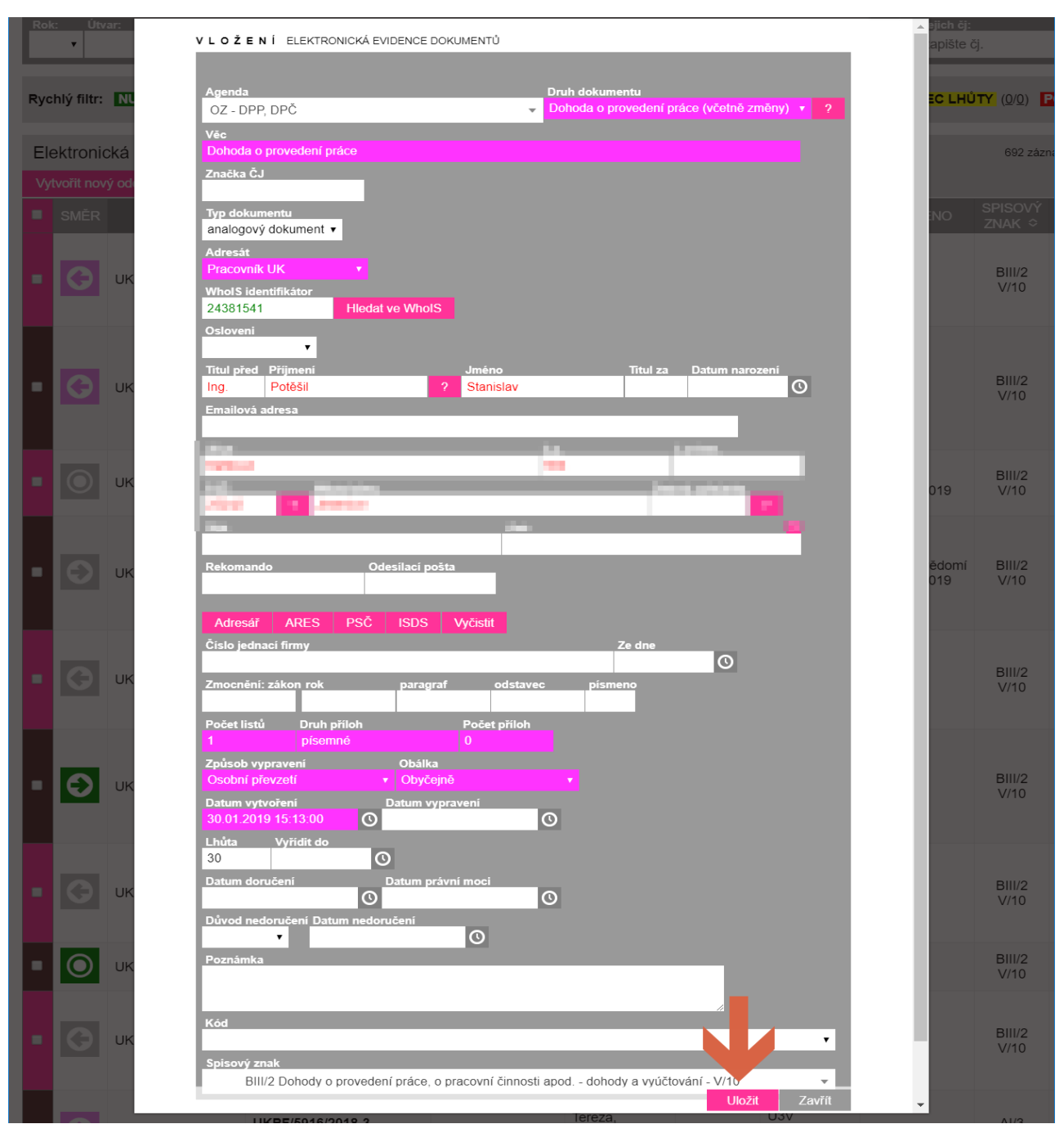

8) Pokud nebyla osoba vyhledána pomocí WhoIs, pak na obr. 9 změňte položku **Adresát** (šipka doleva) z "Pracovník UK" na "Fyzická osoba", vyplňte alespoň jméno a příjmení a dále pokračujte stisknutím tlačítka "Uložit" (šipka svisle dolů).

## Obr. 9 ESS – vyplnění formuláře/2. fáze pomocí **Adresát**

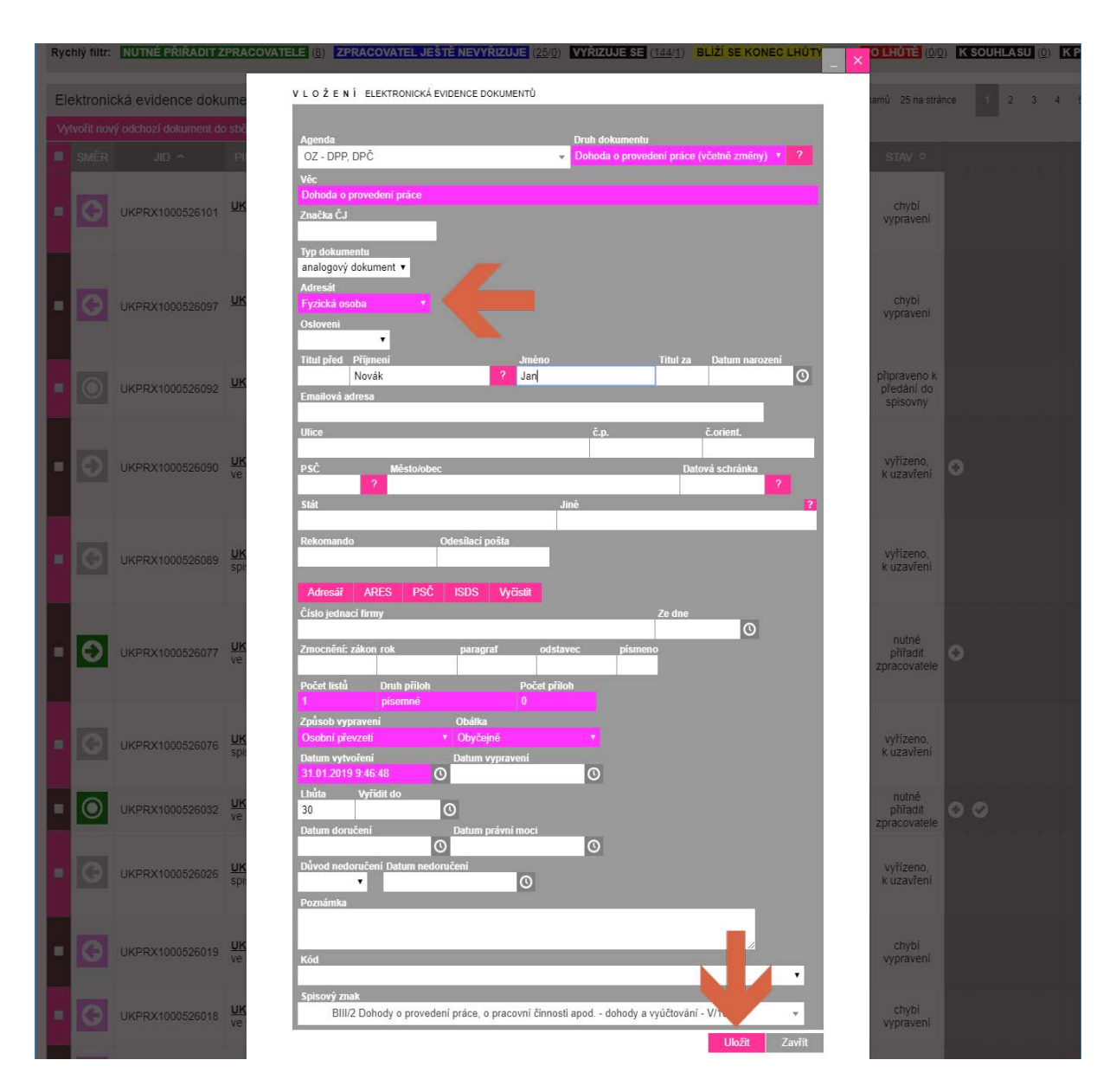

- 9) Nyní je nutné vyplnit formulář dohody s tím, že existují dvě možnosti:
- A. využití šablony v ESS, nebo
- B. doplnění příslušných údajů včetně jednacího čísla (na obr. 10 červeně vyznačeno) do formulářů dostupných na disku V:\OZ - DOHODY A VÝKAZY (obr. 1 a obr. 2).

### Obr. 10 ESS – číslo jednací

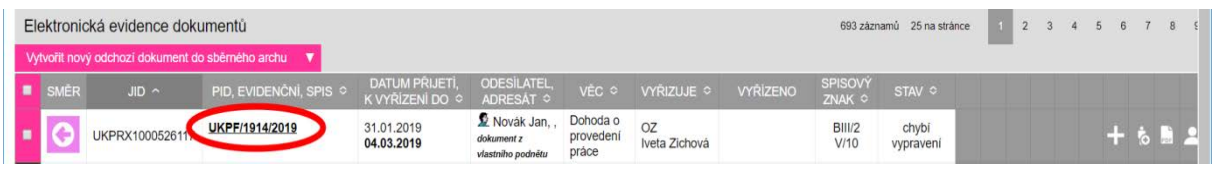

## 10) **Postup s využitím šablony v ESS:**

V ESS postupujte dle šipek obr. 11 a obr. 12 a následně potvrďte otevřená dialogová okna ("spustit aplikaci Word(desktop)"; "Chcete tento soubor otevřít": "ano").

V rámečku "Připojování k libera.is.cuni.cz" zadejte stejné přihlašovací údaje jako pro svůj vstup do ESS a klikněte na "OK". Otevře se MS Word s předvyplněným formulářem, který se po uložení zobrazí ve složce příslušného záznamu v ESS.

#### Obr. 11 ESS – šablona formuláře dohody

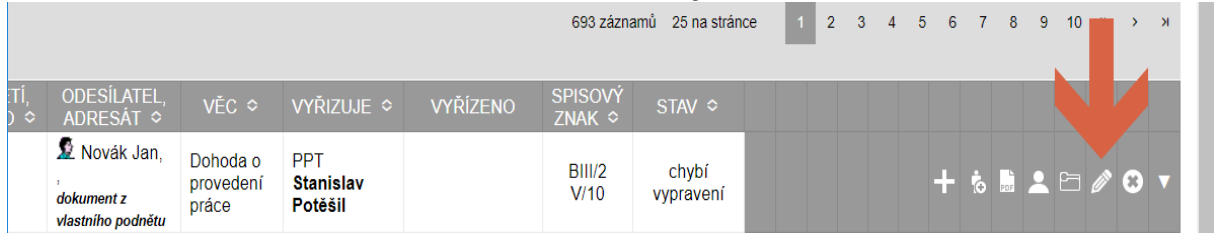

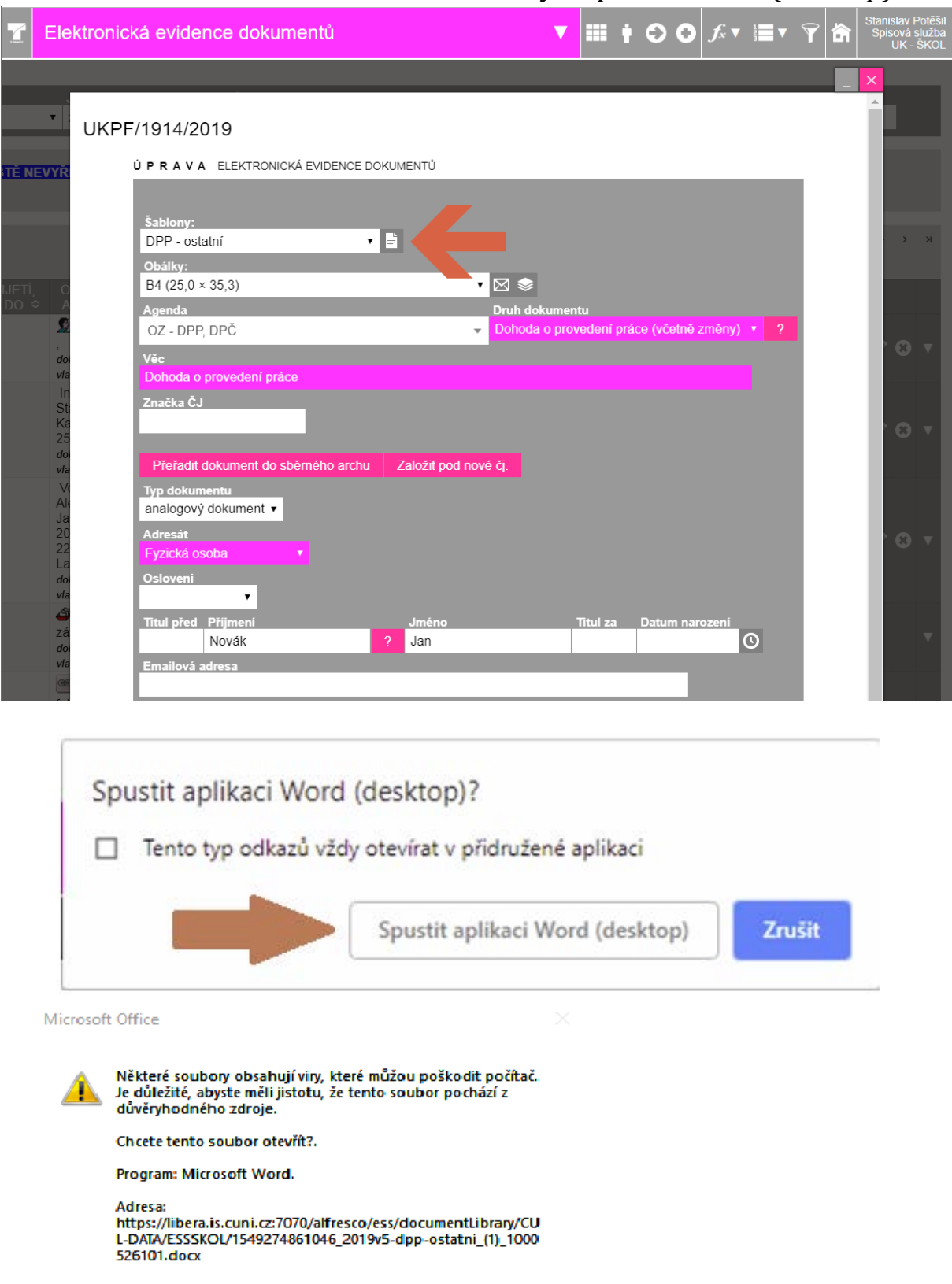

# Obr. 12 ESS – šablona formuláře dohody a aplikace Word (desktop)

 $\overline{\mathbf{N}}$ e

 $Ano$ 

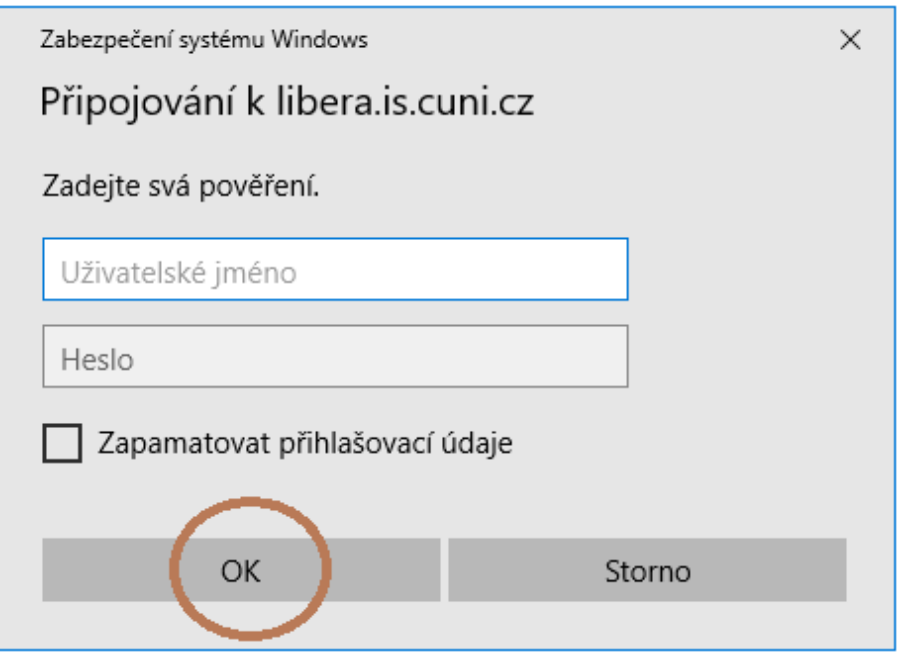

11) Poté, co bude dohoda podepsaná zaměstnancem a příslušným vedoucím pracovníkem (vedoucí katedry, hlavní řešitel projektu atd.), je nutné ji předat na zaměstnanecké oddělení a současně předat záznam v ESS.

Klikněte na ikonu viz svislá šipka dolů obr. 13.

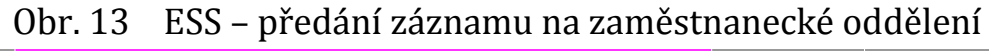

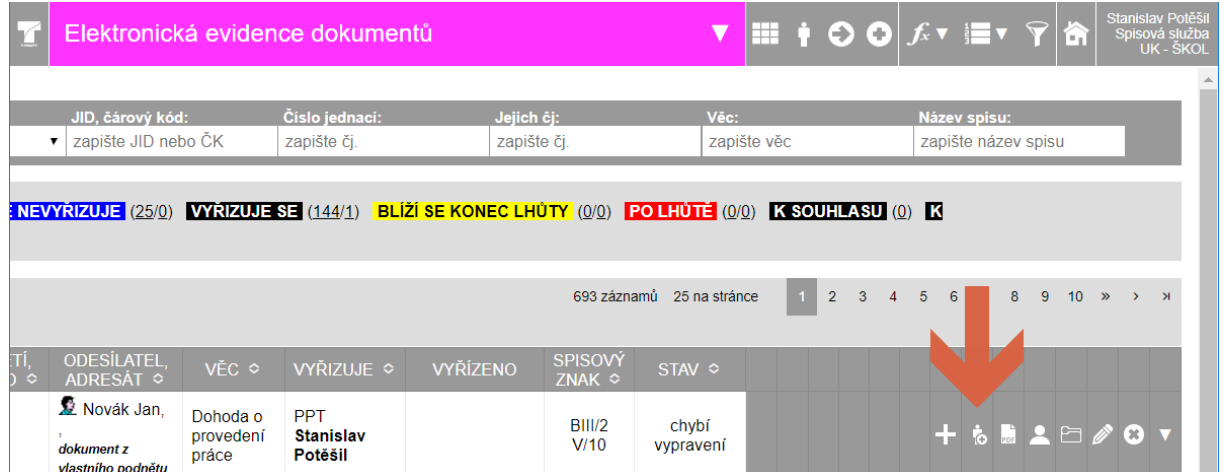

- 12) Vyberte položky dle obr. 14 a nakonec stiskněte tlačítko "Uložit". Tímto dojde k předání záznamu na zaměstnanecké oddělení a **z pohledu pracoviště je věc v ESS vyřízena**.
- Obr. 14 ESS předání a vyřízení v ESS

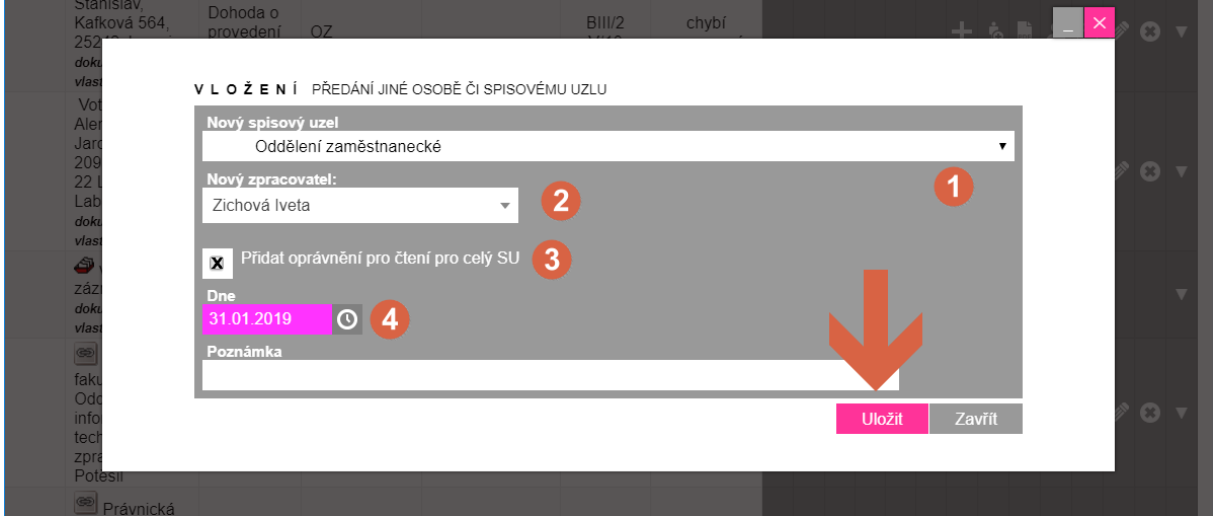

13) Zaměstnanecké oddělení zajistí podpis děkana a **předá**  pracoviště, které dohodu sjednávalo, podepsanou listinnou dohodu pracovníkovi, s nímž je dohoda uzavírána. V ESS provede zaměstnanecké oddělení kroky viz obr. 15:

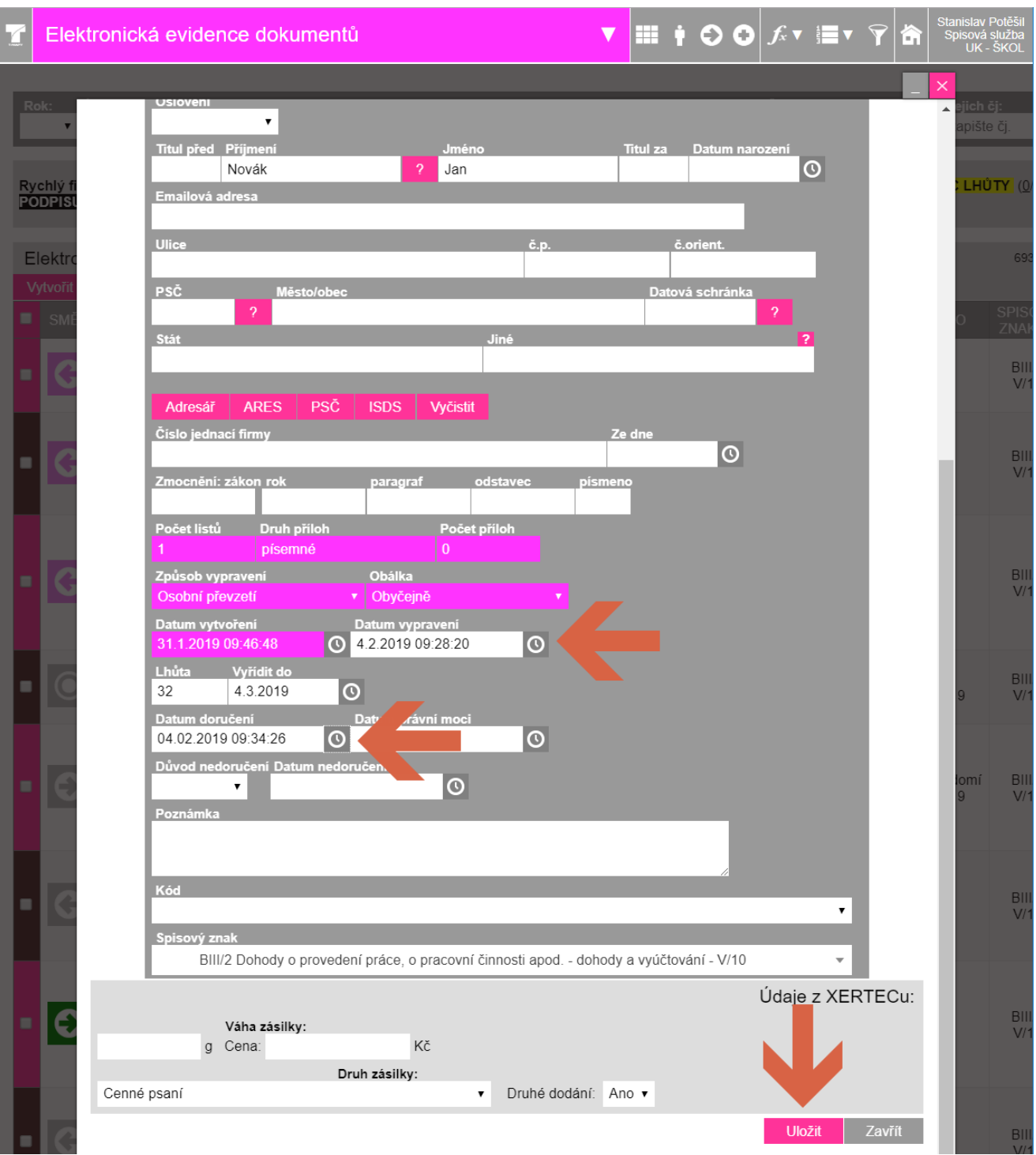

# Obr. 15 ESS – postup pro zaměstnanecké oddělení

14) Další postup pro zaměstnanecké oddělení je následující: dohodu v listinné podobě je třeba umístit do příruční spisovny, případně zařadit do spisu zaměstnance.

Postup v ESS je následující: u příslušného záznamu klikněte na číslo jednací(obr. 16) a v následujícím dialogu klikněte (obr. 17) na tlačítko "uzavřít číslo jednací…"

#### Obr. 16 ESS – postup pro zaměstnanecké oddělení

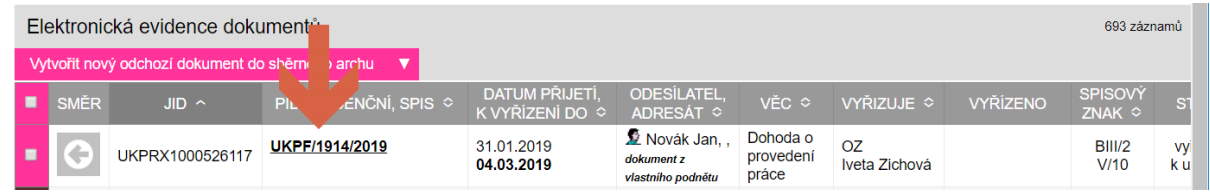

#### Obr. 17 ESS – postup pro zaměstnanecké oddělení

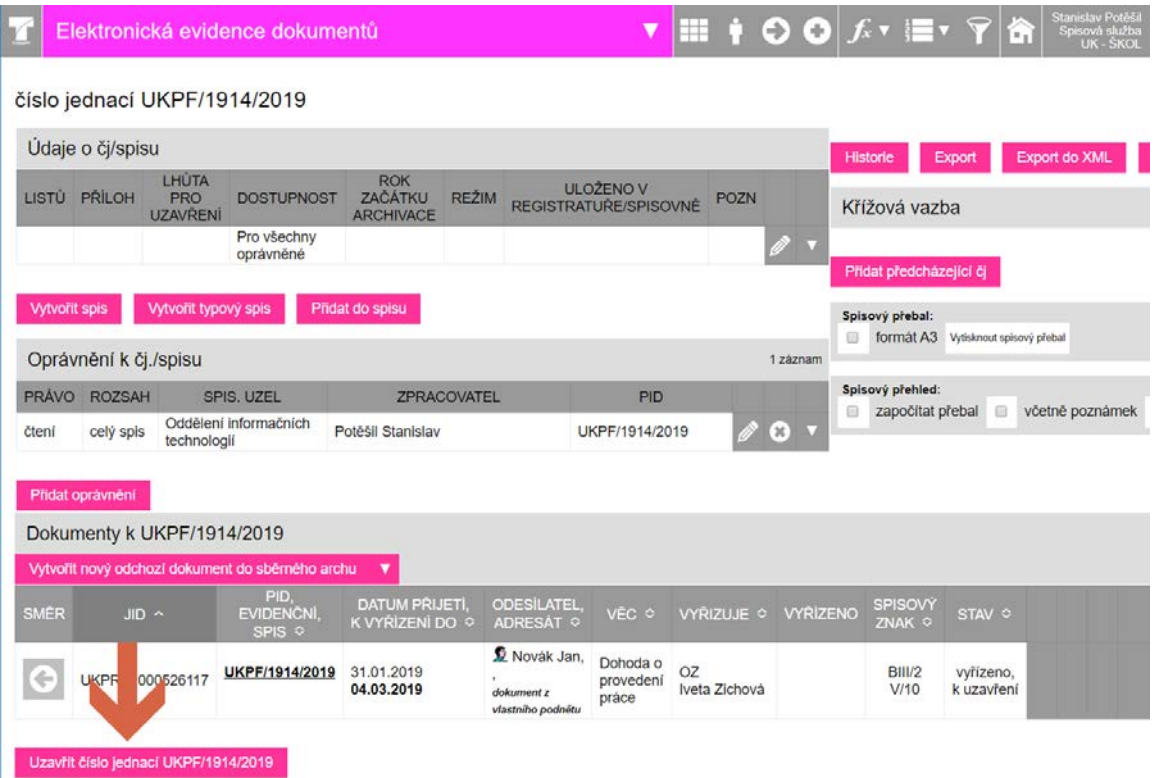

15) Pokud nastane situace, že se dohoda s číslem jednacím (již vygenerovaným v ESS) bude posílat pracovníkovi poštou k podpisu přes podatelnu nebo pracovník podepsaný formulář zašle prostřednictvím pošty zpět na fakultu, je možné, že podatelna tento dopis zaeviduje v ESS a dokument bude mít dvě čísla jednací. V tomto případě, kdy bude dokument veden i pod novým číslem jednacím přiděleným podatelnou a zaslaným na příslušné pracoviště, se tento dokument v ESS vyřídí způsobem:

"**vyřízeno jiným dokumentem (pod novým číslem jednacím)**". Do pole "Poznámka" pod políčkem "Způsob vyřízení" je možné uvést původní číslo jednací "dohody".

## **B. Výkaz práce**

16) Formuláře výkazů práce naleznete na disku V: v adresáři **V:\OZ - DOHODY A VÝKAZY** (obr. 18).

Zpracování výkazu je MIMO elektronický systém spisové služby. Výkaz pedagogických činnosti je pojmenován **Výkaz-dpp-dpcped.xls.** 

**Výkaz ostatních činností se jmenuje Výkaz-dpp-dpc-ost.xls.**

Obr. 18 Umístění souborů výkazů v Průzkumníku Windows:

|                                                                                                    |  |                                             |                 | $\Box$<br>$\qquad \qquad \Box$ | $\mathbf{x}$ |
|----------------------------------------------------------------------------------------------------|--|---------------------------------------------|-----------------|--------------------------------|--------------|
| Prohledat: OZ - DOHODY A VÝKAZY<br>« Všechny společné dokumenty (V:) ▶ OZ - DOHODY A VÝKAZY ▶<br>م<br>$\mathbf{v}$ $\mathbf{t}$ |  |                                             |                 |                                |              |
| Upravit<br>Zobrazit<br>Nástroje<br>Soubor                                                                                       |  | Nápověda                                    |                 |                                |              |
| 腊<br>⋒<br>Uspořádat v<br><b>Vypálit</b><br>Nová složka                                                                          |  |                                             |                 |                                |              |
| Oblíbené položky                                                                                                    |  | Název položky                               | Datum změny     | Typ                            | Velikos      |
| Plocha                                                                                                    |  | !Nové dohody                                | 4.2.2019 14:00  | Složka souborů                 |              |
| Naposledy navštívené                                                                                                    |  | 2018-12-21 sazebník odměn_final.pdf         | 27.1.2019 18:49 | Adobe Acrobat D                |              |
| Stažené soubory                                                                                                    |  | 2019v5-dpc-ostatni.docx<br>wÈ               | 28.1.2019 11:44 | Dokument Micros                |              |
| Ħ<br>Videa                                                                                                    |  | 2019v5-dpc-pedagog.docx                     | 28.1.2019 11:43 | Dokument Micros                |              |
|                                                                                                    |  | 鸕<br>2019v5-dpp-ostatni.docx                | 28.1.2019 11:44 | Dokument Micros                |              |
| Knihovny                                                                                                    |  | ■ 2019v5-dpp-pedagog.docx                   | 28.1.2019 11:43 | Dokument Micros                |              |
| Dokumenty                                                                                                    |  | 图 Banka CZ- platba do zahraničí.xlsx        | 31.1.2019 13:36 | List Microsoft Exc             |              |
| Hudba                                                                                                    |  | 崗<br>Podklad pro platbu do zahraničí-AJ.xls | 30.1.2019 11:29 | List Microsoft Exc             |              |
| Obrázky                                                                                                    |  | Podklad pro platbu do zahraničí-ČJ.pdf      | 29.1.2019 10:45 | Adobe Acrobat D                |              |
| Společné dokumenty G                                                                                                    |  | 图 Prehled.xlsx                              | 4.2.2019 13:17  | List Microsoft Exc             |              |
| Ħ<br>Videa                                                                                                    |  | Thumbs.db                                   | 30.1.2019 11:41 | Data Base File                 |              |
|                                                                                                    |  | 图 Výkaz-dpp-dpc-ost-v4.xlsx                 | 3.2.2019 20:55  | List Microsoft Exc             |              |
| <b>Dočítač</b>                                                                                                    |  | 图 Výkaz-dpp-dpc-ped-v4.xlsx                 | 3.2.2019 20:56  | List Microsoft Exc             |              |
| System (C:)                                                                                                    |  | m                                           |                 |                                |              |
| Položky: 13<br>Stav offline: Online<br>Dostupnost offline: Není k dispozici                                                     |  |                                             |                 |                                |              |

17) Po otevření příslušného výkazu v aplikaci Excel postupně vyplňujte od shora dolů zelené položky. Červený vykřičník v pravé části formuláře upozorňuje na nevyplněnou položku, případně na jinou chybu.

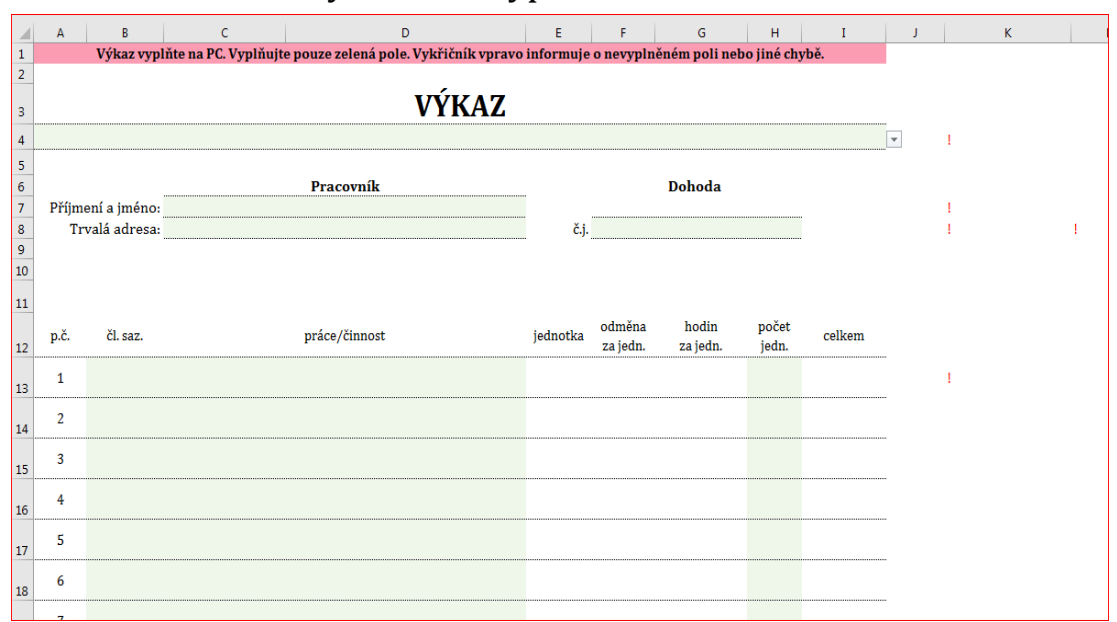

Obr. 19 Vzor části výkazu - nevyplněného

- 18) Nejprve vyplňte ve 4. řádku typ dohody, dále jméno a příjmení zaměstnance, adresu a č.j. uzavřené DPP/DPČ.
- 19) Vlastní výkaz práce začíná na řádku 13. Vyberte článek sazebníku a teprve následně zadejte konkrétní práci/činnost. Doplňte počet jednotek (počet vyučovacích hodin, počet obhajob, atd.).
- 20) V řádku 33 se zobrazí automatický součet odpracovaných hodin a celková částka.
- 21) Na konci výkazu doplňte, z jakých prostředků bude hrazeno, zda náleží či nenáleží stravné a jízdné, datum a jméno osoby, která výkaz zpracovala.
- 22) Výkaz vytiskněte, nechte podepsat vedoucím pracoviště a předejte na zaměstnanecké oddělení.

## Obr. 20 Vzor vyplněného výkazu

## **VÝKAZ**

**o provedení práce**

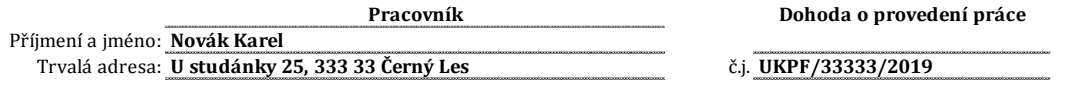

**Potvrzuji, že práce zadané na základě dohody o provedení práce č.j. UKPF/33333/2019 byly včas a řádně vykonány.**

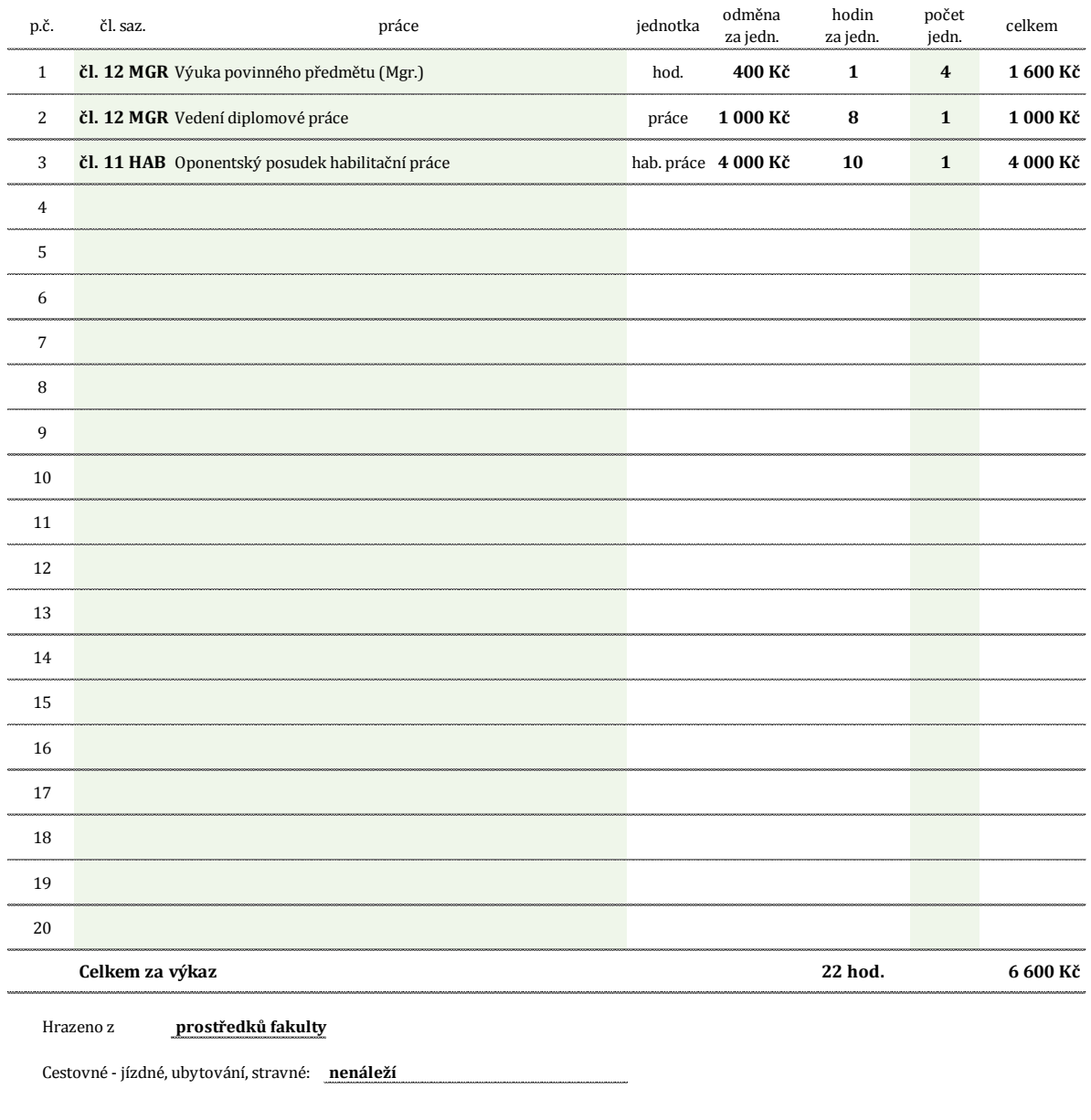

V Praze dne:

**4.2.2019** Zpracoval:

Zpracoval: Hana Ostrá

podpis zaměstnaneckého oddělení

podpis vedoucího pracoviště/řešitele projektu